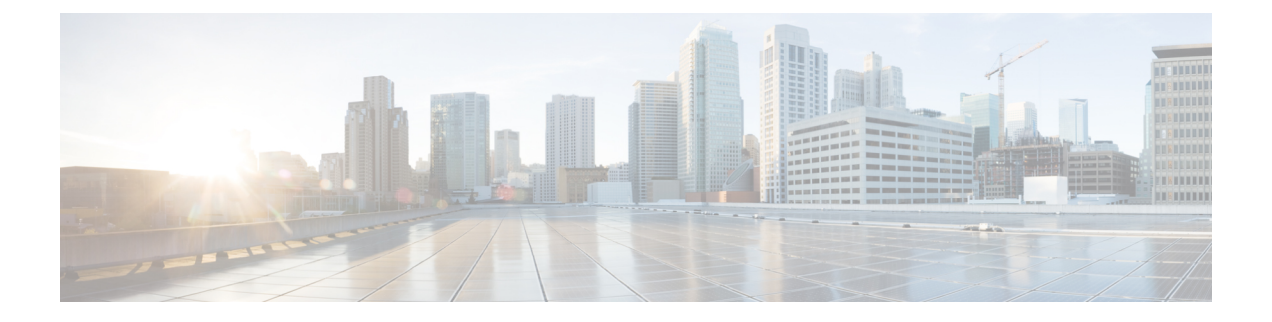

# レポートの管理

この章では、WebUIを使用してリージョンクラスタから入手可能なCiscoPrimeNetworkRegistrar アドレス空間レポートツールを管理する方法について説明します。この章を読み進める前に、 ユーザーガイドのこの部分の前の章の概念をよく理解しておいてください。

- ARIN レポートと割り当てレポート (1 ページ)
- ARIN レポートの管理 (1 ページ)
- IPv4 アドレス空間使用率レポートの管理 (5 ページ)
- 共有 WHOIS プロジェクトの割り振りおよび割り当てレポートの管理 (6 ページ)

# **ARIN** レポートと割り当てレポート

Cisco Prime Network Registrar Web UI を使用して、次のものを生成できます。

- •次のような、American Registry of Internet Numbers (ARIN) レポート。
	- •組織および担当者 (POC) レポート
	- IPv4 アドレス空間使用状況レポート
	- •共有 WHOIS プロジェクト (SWIP) の配分および割り当てレポート
- ネットワークのルータとルータインターフェイスの間でアドレスがどのように展開されて いるかを示す配分レポート。これには、次のものが含まれます。
	- 所有者別配分レポート
	- ルータ インターフェイス別またはネットワーク別配分レポート

# **ARIN** レポートの管理

ARIN は、5 つのリージョン インターネット レジストリ(RIR)の1つであり、カナダ、アメ リカ合衆国、およびカリブ海および北大西洋諸島の IP リソースを管理します。

ARIN は、IP アドレスのブロックをインターネット サービス プロバイダ (ISP) に割り振り、 ISP がアドレス空間のブロックを顧客に割り当てます。ARIN では、IP アドレス空間の割り振 り(*allocate*)と IP アドレス空間の割り当て(*assign*)が区別されます。ARIN は、後で IR の

メンバーと顧客に分配されるように、アドレス空間をより小さな IR に割り振ります。ARIN は、アドレス空間をISPまたはその他の組織に割り当て、その組織のネットワーク内だけで使 用され、また、ARIN への要求とレポートに記載されている目的のためにのみ使用されます。

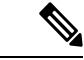

ARIN は、Internet Corporation for Assigned Names and Numbers (ICANN) の保護下で IP アドレ ス リソースを管理します。他のリージョンでは、ICANN は IP リソースに関する権限をさまざ まなリージョン インターネット レジストリ (IR) に委任しています。Cisco Prime Network Registrarは現在、これらのレジストリに必要なレポートをサポートしていず、IPv6レポートま たは自律システム(AS)番号もサポートしていません。 (注)

ARIN のポリシーと注意事項に関する詳細なドキュメントは、ARIN の Web サイトにありま す。

**http://www.arin.net**

ARIN レポートに進む前に、これらのポリシーと注意事項に精通していることを確認してくだ さい。

ARIN レポートに指定できる 3 つのオプションは、次のとおりです。

- **New** 新しく追加された POC または組織の場合。
- **Modify** 電話番号と住所など、変更された POC または組織のデータを含みます。
- **Remove** POC または組織を ARIN データベースから削除したい旨を通知します。

## 担当者および組織レポートの管理

CiscoPrime NetworkRegistrarには、担当者(POC)および組織情報をARINに送信できるレポー トが用意されています。これらのレポートに入力した後、情報を電子メールでARINに送信す る必要があります。他のレポートを準備する前に、POCレポート(テンプレートとも呼ばれま す)を ARIN に送信します。

各POCは、POCハンドルと呼ばれる名前によって一意に識別され、1つ以上の組織識別子(組 織 ID)またはリソース委任(IP アドレス空間の割り振りや割り当てなど)に関連付けられま す。ARINによって割り当てられるPOCハンドルは、個人またはロールのいずれかを表すこと ができます。

組織レポートによって組織 ID が作成され、POC レコードがそれに関連付けられます。POC レ ポートを作成した後、組織レポートを作成します。

POCおよび組織レポートを管理するには、CiscoPrime NetworkRegistrarリージョンWeb UIに、 regional-addr-adminロールに割り当てられた管理者グループのメンバーとしてログインします。

### 担当者レポートの作成

マネージャが ARIN と対話して IP リソースを要求して管理できるように POC を作成します。 これにより、ネットワークの専門家はネットワークの運用上の問題を管理できるようになりま す。

#### リージョン詳細 **Web UI**

- ステップ **1 Administration** メニューから **Settings** サブメニューの **Contacts** を選択して 、[ARIN 連絡先の一覧表示/追 加(List/Add ARIN Points of Contact)] ページを開きます。
- ステップ **2** 左側の[連絡先(Contacts)]ペインの[連絡先の追加(**Add Contact**)]アイコンをクリックして、[連絡先の 追加 (Add Point of Contact) ] ページを開きます。
- ステップ **3** ページのフィールドにデータを入力します。
	- **Name** POC の一意識別子(必須)。
	- **First Name** 連絡先の名(必須)。
	- **Last Name** 連絡先の姓(必須)。
	- Tvpe- ドロップダウン リストから、[ユーザー (Person) ] または [ロール (Role) ] を選択します(オ プションで、事前設定された値 Person)。

ステップ **4 Add Point of Contact** をクリックします。

### 担当者の登録

POC のハンドルを受信するには、POC を ARIN に登録する必要があります。

#### リージョン詳細 **Web UI**

- ステップ **1 Administration** メニューから **Settings** サブメニューの **Contacts** を選択して 、[ARIN 連絡先の一覧表示/追 加(List/Add ARIN Points of Contact)] ページを開きます。
- ステップ **2** 左側の [連絡先(Contacts)] ペインで、必要な連絡先をクリックします。
- ステップ **3 Register Report** タブをクリックして、ARIN テンプレート ファイルを表示します。
- ステップ **4** テンプレート ファイルをコピーして、電子メールに貼り付け、ARIN にファイルを送信します。

## 担当者レポートの編集

ARIN が POC ハンドルを組織に返した後、または POC が変更変更された場合は、POC レポー トを編集します。

#### リージョン詳細 **Web UI**

- ステップ **1 Administration** メニューから **Settings** サブメニューの **Contacts** を選択して 、[ARIN 連絡先の一覧表示/追 加(List/Add ARIN Points of Contact)] ページを開きます。
- **ステップ2 左側の[連絡先 (Contacts) ]ペインで必要な連絡先をクリックすると、.[連絡先の編集 (Edit Point of contact) ]** ページが開きます。
- ステップ **3** ミドルネーム、ハンドル、および説明の値を入力します (任意)。
- **ステップ4** [電子メール (Email) ] セクションで、次のようにします。
	- a) **Add** をクリックして、[電子メール アドレスの追加(Add Email Address)] ウィンドウを開きます。
	- b) 電子メール アドレスを入力し、[追加(**Add**)] をクリックします。
- ステップ **5** [電話(Phone)] セクションで、次の手順を実行します。
	- a) [追加(**Add**)] をクリックして、[電話の追加(Add Phone)] ウィンドウを開きます。
	- b) 電話番号と内線番号(該当する場合)を入力してから、ドロップダウンリストからタイプ([オフィス (Office)]、[携帯(Mobile)]、[Fax]、または [ポケットベル(Pager)])を選択します。
	- c) **Add** をクリックします。
- ステップ **6** [その他の設定(MescellaneousSettings)] セクションで、追加の属性を文字列またはテキストのリストとし て入力します。
- ステップ **7** 変更を行った後、**Save** をクリックします。

### 組織レポートの作成

各組織は、ARIN WHOIS データベースでは一意な組織 ID によって表され、これは組織名、住 所、および POC で構成されます。組織は複数の組織 ID を持つことができますが、ARIN では 単一の組織 ID で IP アドレス リソースを統合することを推奨しています。

ARIN に組織 ID がない場合、または追加の組織 ID を確立する場合は、まず、POC レポートを 作成して送信する必要があります。ARIN が POC 情報を受信したことを確認したら、Cisco Prime Network Registrar を使用して、組織フォームを完成させ、その情報を送信します。

#### リージョン詳細 **Web UI**

- ステップ **1 Administration** メニューから、 **Settings** サブメニューの **Organizations** を選択して、[ARIN 組織の一覧表 示/追加 (List/Add ARIN Organizations) ] ページを開きます。
- ステップ **2** 左側の [組織(Organizations)] ペインの [組織の追加(**Add Organization**)] アイコンをクリックして、[組 織の追加 (Add Organization) ] ページを開きます。
- ステップ **3** ページのフィールドにデータを入力します。
	- **Organization Name** ARIN に登録する組織の名前。
	- **Description** 組織のテキスト説明。
	- **Organization Admin POC** ドロップダウン リストから、IP リソースを管理する POC を選択します。
	- **Organization Technical Points Of Contact** ドロップダウン リストから、ネットワーク操作を管理する 1 つ以上の POC を選択するか、**Add Point of Contact** をクリックして、新しい連絡先情報を追加しま す。
- ステップ **4 Add Organization** をクリックします。[組織の編集(Edit Organization)] ページが開き、詳細を追加できま す。

### 組織の登録

組織 ID を受信するには、組織を ARIN に登録する必要があります。

#### リージョン詳細 **Web UI**

- ステップ **1** [管理(**Administration**)] メニューから、[設定(**Settings**)] サブメニューの [組織(**Organizations**)] を選 択して、[ARIN 組織の一覧表示/追加(List/Add ARIN Organizations)] ページを開きます。
- ステップ **2** 左側の [組織(Organizations)] ペインで必要な組織をクリックします。

ステップ **3** [登録レポート(**Register Report**)] タブをクリックして、ARIN テンプレート ファイルを表示します。 ステップ **4** テンプレート ファイルをコピーして、電子メールに貼り付け、ARIN にファイルを送信します。

### 組織レポートの編集

ARIN に登録した組織情報を変更する必要がある場合があります。

#### リージョン詳細 **Web UI**

- ステップ **1 Administration** メニューから、 **Settings** サブメニューの **Organizations** を選択して、[ARIN 組織の一覧表 示/追加 (List/Add ARIN Organizations) ] ページを開きます。
- ステップ **2** 左側の [組織(Organizations)] ペインで必要な組織をクリックします。
- ステップ **3** フィールドの値を入力または変更します。
	- **Miscellaneous Settings** これらの追加属性を文字列またはテキストのリストとして追加します。
	- **Organization Abuse Points of Contact** ドロップダウン リストから、ネットワークの不正利用に関する 苦情を処理する 1 つ以上の POC を選択するか、**Add Point of Contact** をクリックして、新しい連絡先 情報を追加します。
	- **Organization NOC Points of Contact** ドロップダウン リストから、ネットワーク オペレーション セン ターの 1 つ以上の POC を選択するか、**Add Point of Contact** をクリックして、新しい連絡先情報を追 加します。

ステップ **4 Save** をクリックします。 ステップ **5** 組織の登録 (5 ページ) の説明に従って、更新されたレポートを ARIN に送信します。

# **IPv4** アドレス空間使用率レポートの管理

アドレス空間使用率レポートには、次の 2 つの目的があります。

- POC ハンドルと組織 ID を受信した後、IPv4 アドレス空間の最初の要求を作成するため。
- ビジネス予測で IP アドレスの不足が示されたときに、IPv4 アドレスの追加割り振りの要 求をサポートするため。

ARIN Web サイトには、最初にアドレス空間を割り振る方法と、追加のアドレス空間を要求す るためのしきい値基準に関する詳細情報が含まれています。一般に、シングルホーム構成の組 織では、ARINからの最小割り振りは/20のアドレスブロックです。マルチホーム組織の場合、 最小割り振りは /22 アドレス ブロックです。ARIN では、必要なアドレス ブロックが少ない組 織は、アップストリームの ISP に連絡してアドレスを取得することを推奨しています。 (注)

Cisco Prime Network Registrar の使用率レポートは、ARIN ISP ネットワーク要求テンプレート (ARIN-NET-ISP-3.2.2)に対応しています。

# リージョン詳細 **Web UI**

- ステップ **1 Operate** メニュー から、**Reports** サブメニューの **ARIN Address Space Usage** を選択して、 アドレス空間 レポートの選択([Select Address Space Report)] ページを開きます。
- ステップ **2** [レポート タイプの選択(Select the Report Type)] フィールドで、ドロップダウン リストから **Utilization** を 選択します。[フィルタタイプの選択(Select theFilter Type)]フィールドは、値*by-owner*で更新されます。 ブラウザに[アドレス空間レポートの選択(Select AddressSpaceReport)]ページが再表示され、[ネットワー ク名(Network Name)]と[ネットワークプレフィックス長(NetworkPrefix Length)]の2つの新しいフィー ルドが表示されます。
- ステップ **3** [所有者の選択(Select Owner)] フィールドで、ドロップダウン リストから、このアドレス ブロックの所 有者を選択します。
- ステップ **4** ネットワーク名とネットワーク プレフィックス長の値を入力します。
- ステップ **5 Generate Report** をクリックします。ブラウザに ARIN テンプレート ファイル(ARIN-NET-ISP-3.2.2)が表 示されます。

Cisco Prime Network Registrar アプリケーションの外部で情報が生成されて維持されるため、レポートのい くつかのセクションは、手動でデータを入力する必要があります。

- ステップ **6 SaveReport**をクリックします。ブラウザには、アドレス空間使用率レポートが、書式化されていないテキ スト ファイルとして表示されます。
- ステップ **7** アドレス空間使用率レポートをテキスト エディタにコピーして、Cisco Prime Network Registrar が生成しな いデータを手動で入力します。
- ステップ **8** 編集したレポートをコピーして電子メールに貼り付け、ARIN にファイルを送信します。

# 共有 **WHOIS** プロジェクトの割り振りおよび割り当てレ ポートの管理

ARIN 共有 WHOIS プロジェクト (SWIP) は、ARIN に登録されているリソースの連絡先およ び登録情報を検索するためのメカニズムを提供します。ARIN データベースには、IP アドレ

ス、自律システム番号、これらのリソースに関連付けられている組織または顧客、および関連 する POC が含まれています。

ARINWHOISは、ドメインまたは軍事関連の情報を特定しません。ドメイン情報を特定するに は、whois.internic.netを使用し、軍事ネットワーク情報を特定するには、whois.nic.milを使用し ます。

リージョン Web UI には、次の 2 つの割り振りおよび割り当てレポート ページもあります。

- ARIN SWIP 再割り振りレポートの表示
- ARIN SWIP 再割り当てレポートの表示

 $\overline{\phantom{a}}$ 

I

翻訳について

このドキュメントは、米国シスコ発行ドキュメントの参考和訳です。リンク情報につきましては 、日本語版掲載時点で、英語版にアップデートがあり、リンク先のページが移動/変更されている 場合がありますことをご了承ください。あくまでも参考和訳となりますので、正式な内容につい ては米国サイトのドキュメントを参照ください。